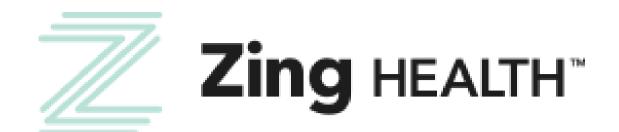

## **Broker Certification Guide** 2024-2025

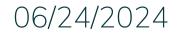

**evolveINXT** 

Incentivize, Inspire, Grow

For Agent Use Only | Confidential and Proprietary

#### **BROKER EMAIL INVITATION: CURRENT USERS**

Subject: Zing 2025 Recertification and Training

From: donotreply@evolvenxt.com

Dear {broker name},

You are invited to recertify with ZING Health to market Medicare Advantage Plans in 2025. If you have any questions, please contact Zing Broker Support or your upline agency. To access the recertification go to:

URL: https://zing.evolvenxt.com/login.htm Please use your current Evolve NXT login and password.

In addition to completing your recertification workflow, please make sure that you add Zing as an authorized entity in your AHIP account. To add Zing to your AHIP account please use this link:

URL: http://ahipmedicaretraining.com/clients/zinghealth

You will not become ready to sell until your Medicare Certificate displays in your Training under Credentials in Evolve NXT in addition to the appropriate line of business product training(s).

If you are unable to access the Evolve NXT registration website or have any questions regarding the process, please try the Lost Password Function and if unsuccessful, email Brokers@myzinghealth.com.

Thank you, Zing Health

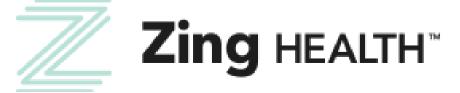

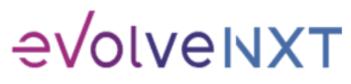

#### **BROKER EMAIL INVITATION: NEW USERS**

From: donotreply@evolvenxt.com

Dear {broker name},

You are invited to onboard with ZING Health to market Medicare Advantage Plans. If you have any questions, please contact your recruiting agency.

To facilitate the contracting process, please use the URL and login below to complete the process:

URL: https://zing.evolvenxt.com/login.htm

Login email address: {email}

Password: {temporary password}

In addition to completing your contracting workflow, please make sure to add Zing to your AHIP account through this link: URL: http://ahipmedicaretraining.com/clients/zinghealth

If you are unable to access the registration website or have any questions regarding the process, please try the Lost Password Function and if unsuccessful, email Brokers@myzinghealth.com.

Link to Broker Guide: <u>https://drive.google.com/file/d/1fXI5fhqd6Gz32H2IPImdHmmqErO9SUQQ/view?usp=share\_link</u> Link to Agency Guide: <a href="https://drive.google.com/file/d/10fu5JN2s1MBiuFXVuK-iODb51uLyQ\_zm/view?usp=share\_link">https://drive.google.com/file/d/10fu5JN2s1MBiuFXVuK-iODb51uLyQ\_zm/view?usp=share\_link</a>

Thank you,

Zing Health

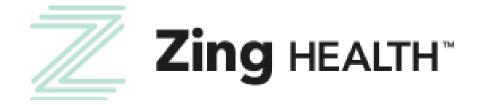

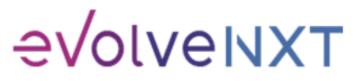

3

#### **LOGIN PAGE**

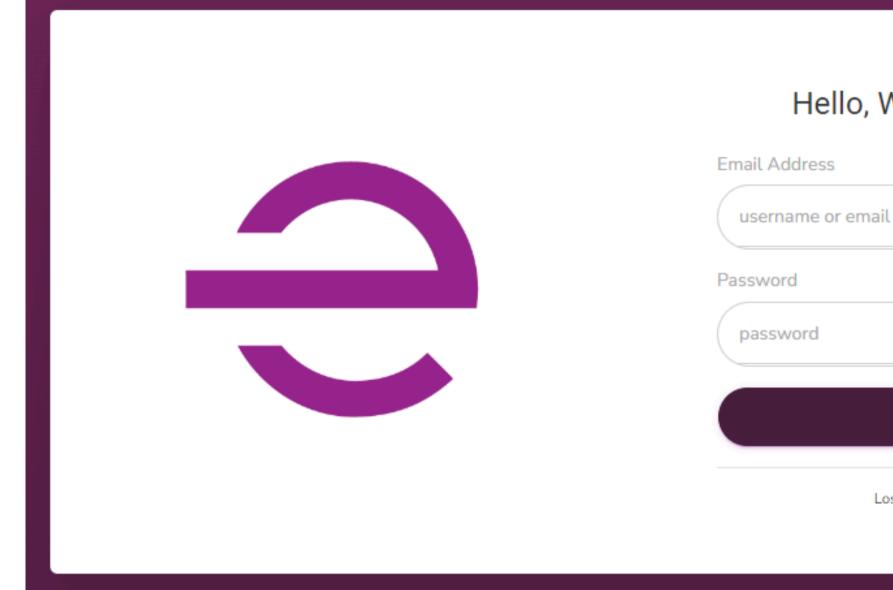

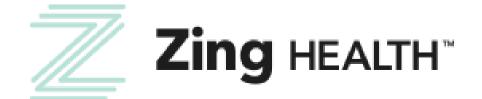

# Hello, Welcome Back! LOGIN Lost your password?

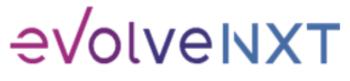

4

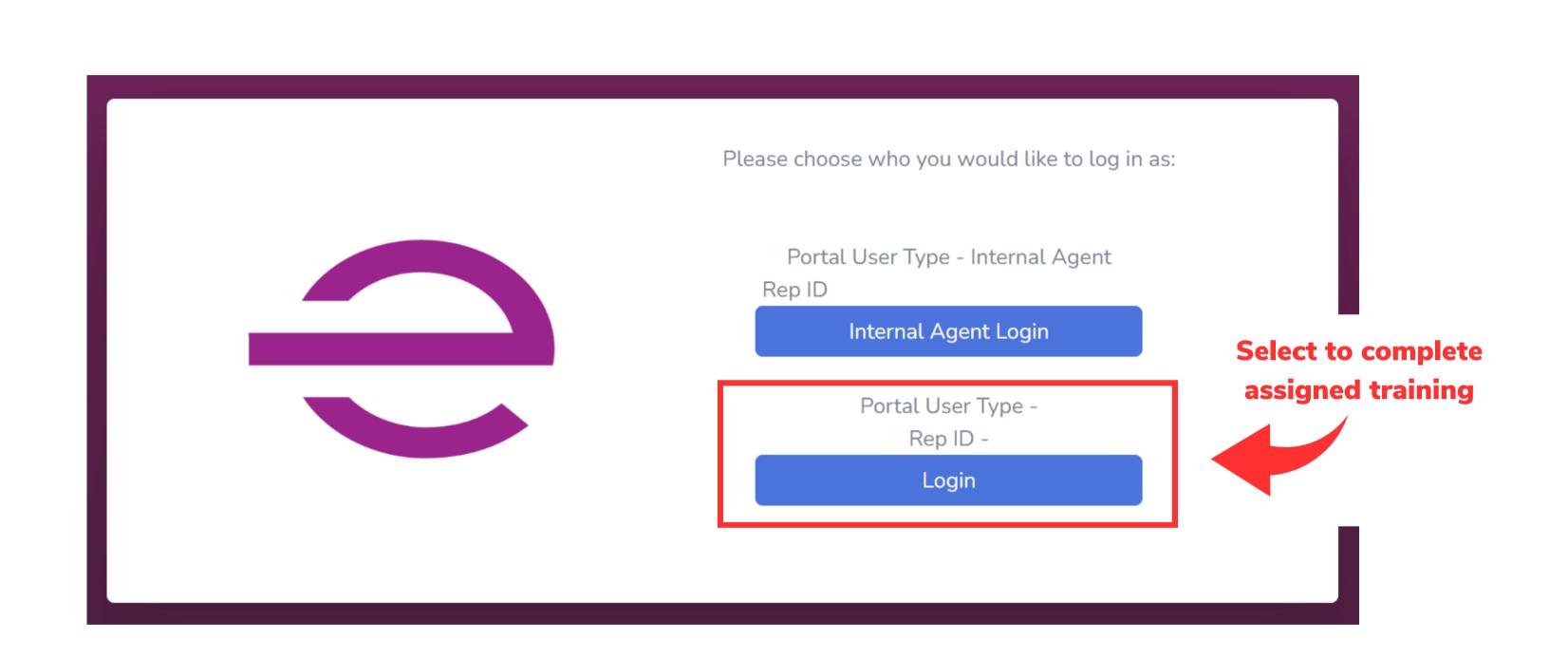

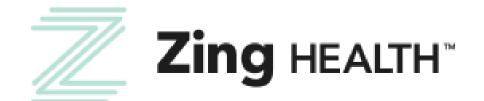

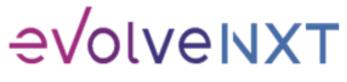

5

#### My Certification Cases EVOLVENXT MY CERTIFICATION CASES Creation LoB Type Status Email NPN Broker Sub ↑↓ ↑↓ ↑↓ ↑↓ ↑↓ ↑↓ Type ↑↓ Type Broker Sale Leve ↑↓ Medicare Advantage Recertify Created -Field Downline Age Individual New Broker Only Showing 1 to 1 of 1 entries Select to start assigned case

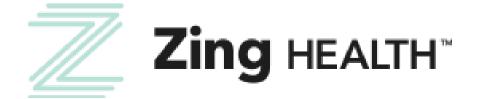

6

|                                   |                                                     |                                            | 3                               |
|-----------------------------------|-----------------------------------------------------|--------------------------------------------|---------------------------------|
|                                   | Sea                                                 | rch by Names:                              |                                 |
| es Upl<br>el <sub>↑↓ ↑↓</sub> Nar | ine Creation<br>me <sub>†↓</sub> Date <sub>†↓</sub> | Email<br>Send Year<br>Date <sup>↑↓</sup> 1 | Submitted<br>↓ By <sub>↑↓</sub> |
| ent -<br>01                       | 06/24/2024                                          | 06/24/2024 2025                            |                                 |
|                                   | FI                                                  | RST PREVIOUS                               | 1 NEXT LAST                     |
|                                   |                                                     |                                            |                                 |

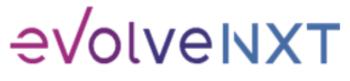

AHIP transmittal does not prevent you from moving forward with the certification process. If you've already transmitted your results, please scroll down to the bottom of the popup window to proceed.

#### Recertification

Zing Health requires agents to complete the annual Medicare Compliance + Fraud, Waste, and Abuse training and share the results with us. To have your AHIP transmitted to us, you will need to use our link below. https://ahipmedicaretraining.com/clients/zinghealth

Use this process if...

- You completed AHIP through a different carrier and you would like to transmit your results to us
- You still need to complete AHIP and you would like to receive the discounted rate of \$125

Confirm you are in the correct place by the location of our logos in the right-hand corner. For password and website issues, AHIP recommends you:

- 1. Clear your cache and cookies
- 2. Close your browser entirely
- 3. Reopen and try again

Contact AHIP for Technical Support Phone: 866.234.6909 Email: Support@AHIPInsuranceEducation.org

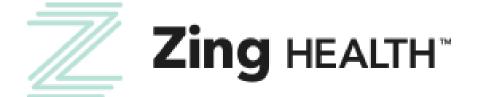

Link to transmit AHIP results to us

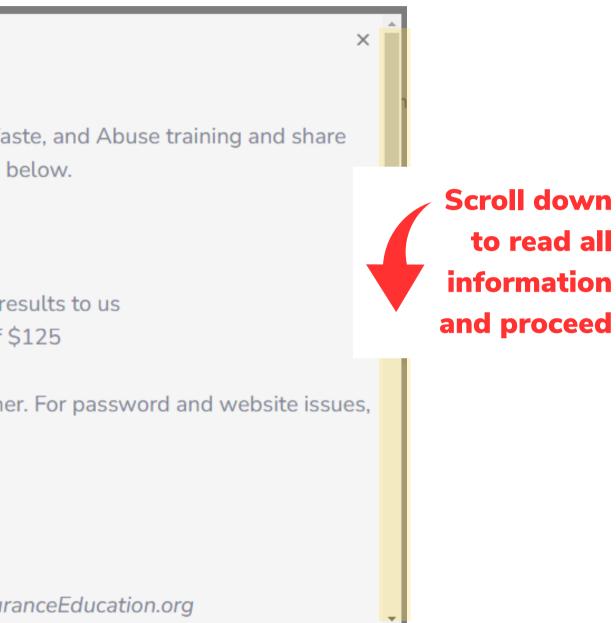

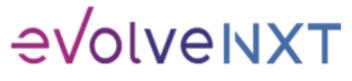

Incentivize, Inspire, Grow

|                  | fication Cases                |                     |       |
|------------------|-------------------------------|---------------------|-------|
| MAVIGATION       | CONTACT INFO                  | LICENSE INFO        | TRAIN |
|                  | Fields marked with an asteris | k (*) are required. |       |
|                  | Personal Information          |                     |       |
|                  | First Name *                  |                     |       |
|                  | Middle Initial                |                     |       |
| Complete all     | Last Name *                   |                     |       |
| fields to includ | e Job Title                   |                     |       |
|                  | * 1/22                        |                     |       |
| those required   | NPN *                         |                     |       |
|                  | DOB *                         |                     |       |
|                  | Mobile Phone *                |                     |       |
|                  | Business Phone *              |                     |       |
|                  | Marketing Phone               |                     |       |
|                  | Email *                       |                     |       |
|                  | Primary Address Information   | n                   |       |
|                  | Address 1 *                   |                     |       |
|                  | Address 2                     |                     |       |
|                  |                               |                     |       |

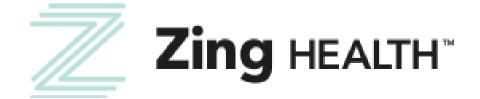

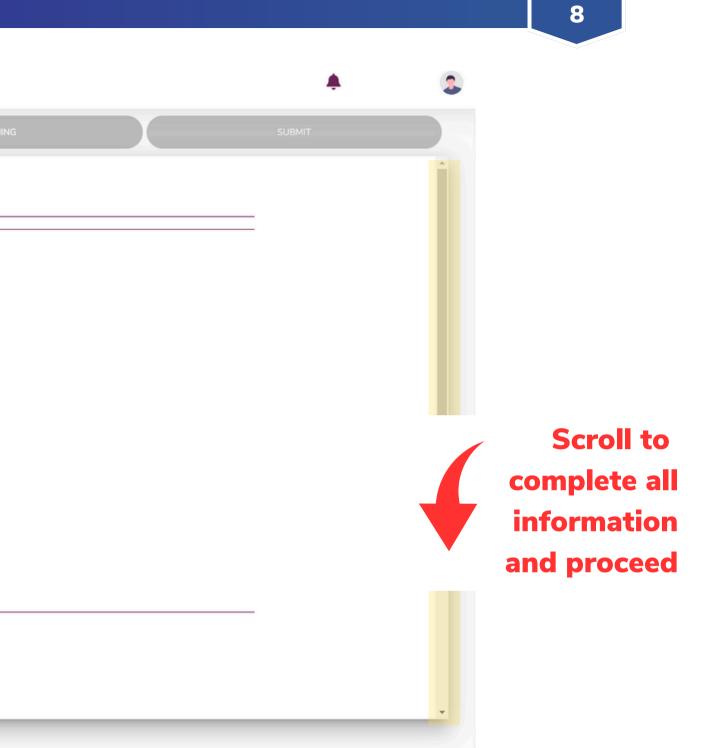

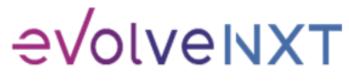

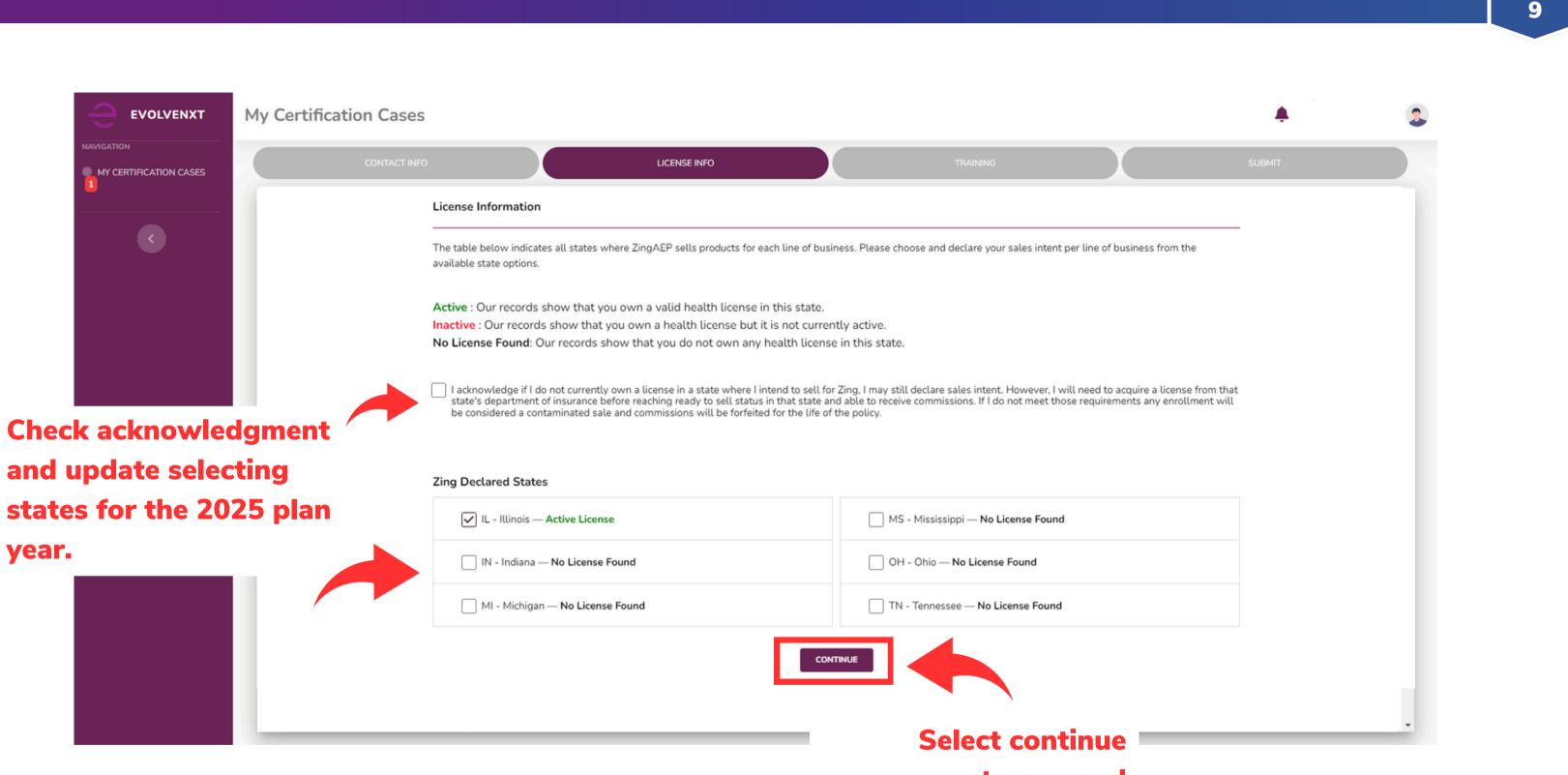

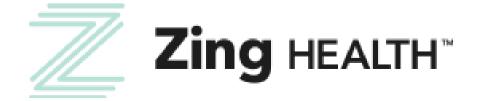

### to proceed

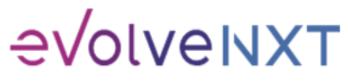

#### **BEGIN TRAINING SCREEN**

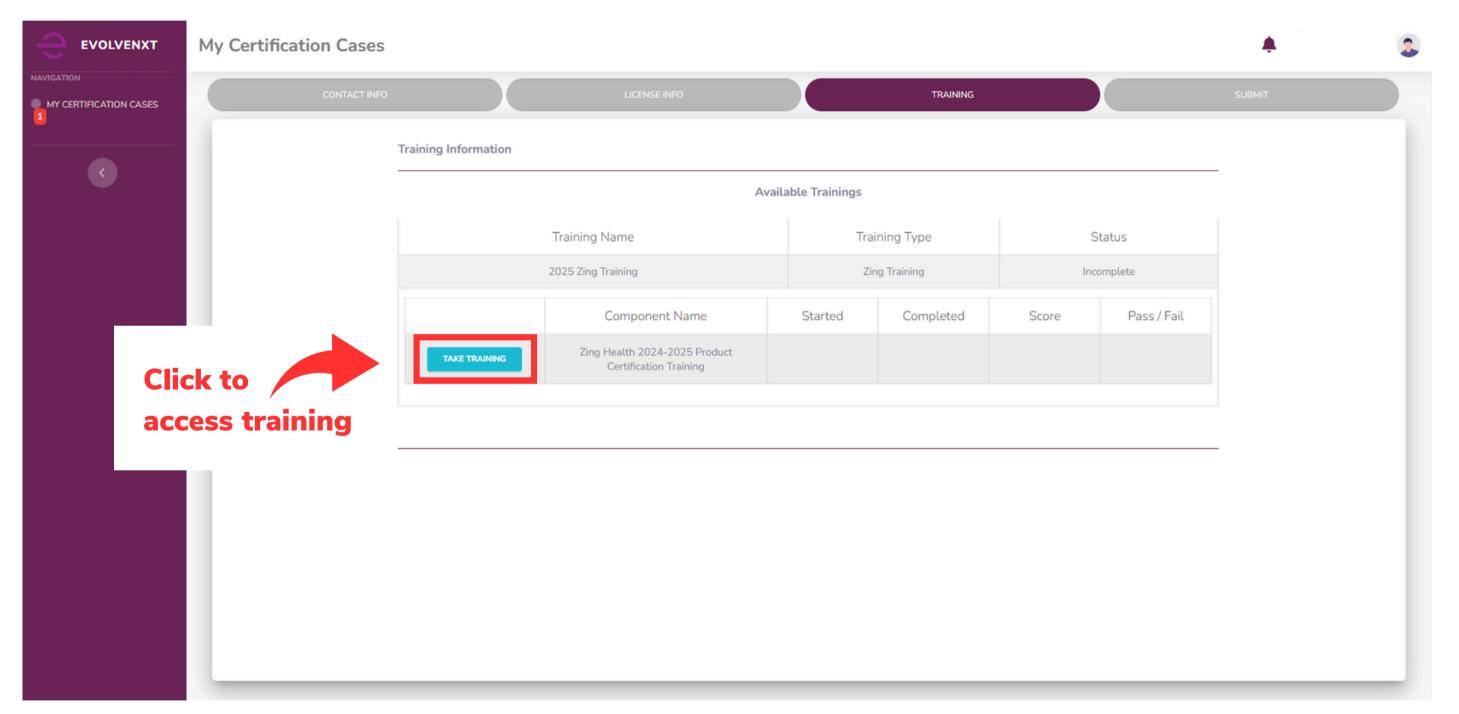

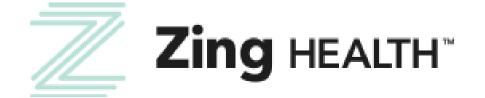

10

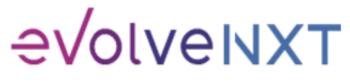

#### **ZING HEALTH TRAINING SCREEN**

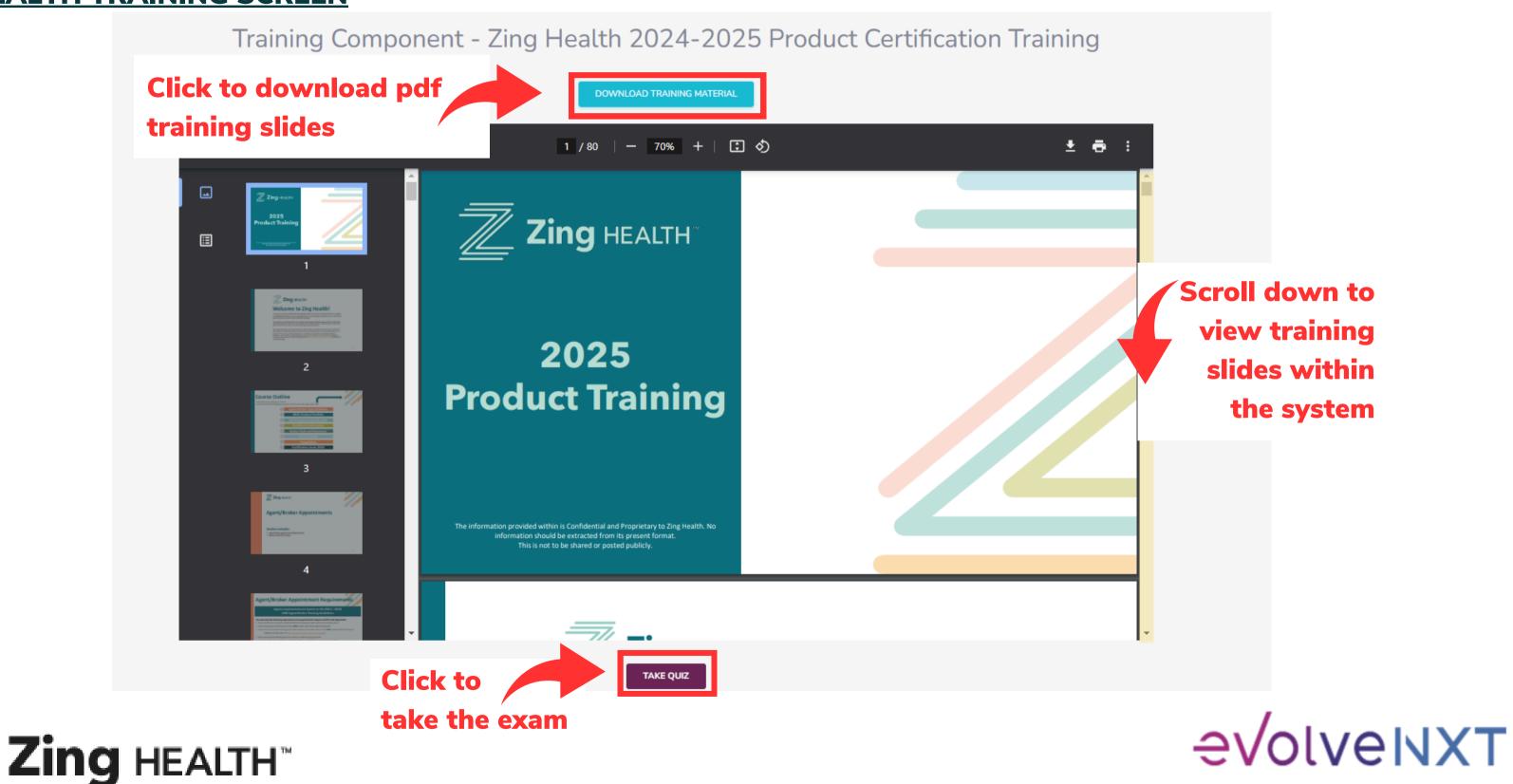

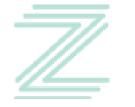

Incentivize, Inspire, Grow

#### **PRODUCT TRAINING EXAM SCREEN**

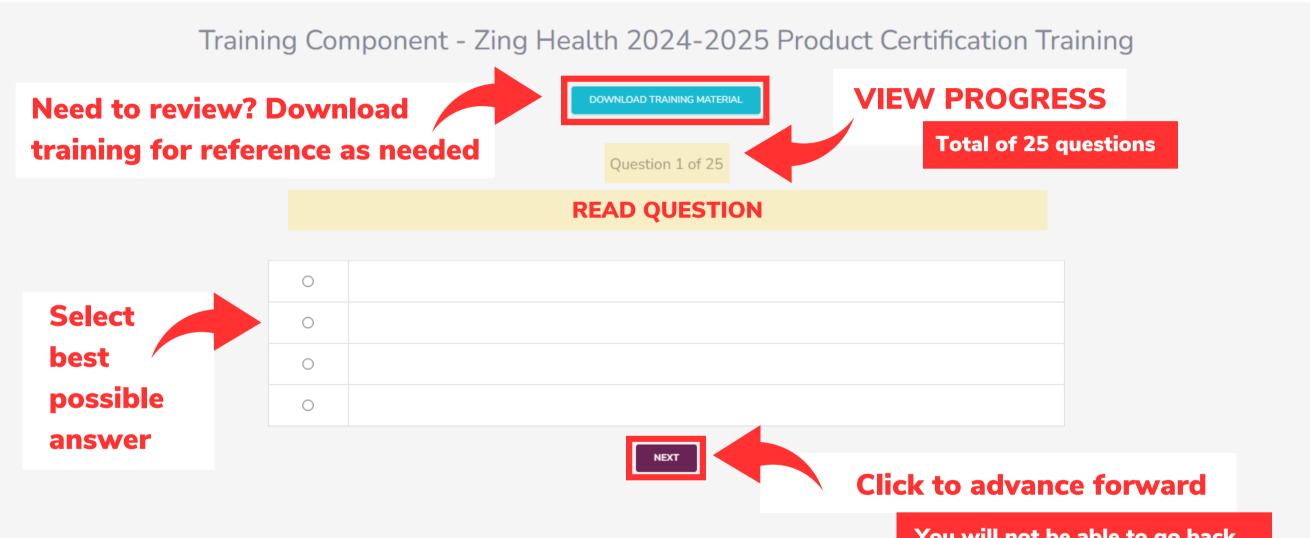

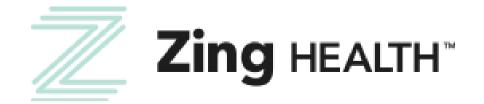

You will not be able to go back once you select next

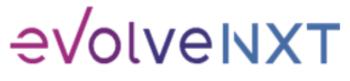

Incentivize. Inspire, Grow

#### **PRODUCT TRAINING RESULTS SCREEN: PASSED**

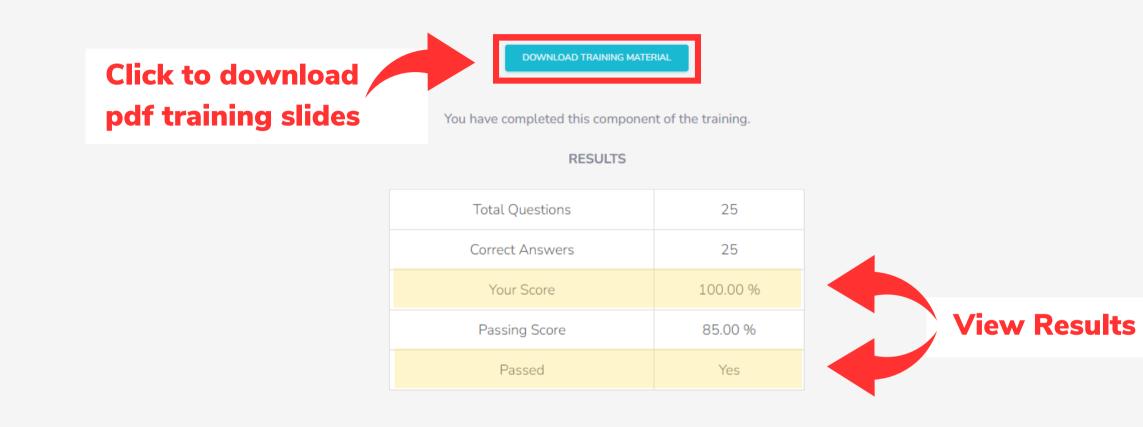

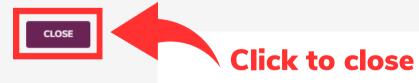

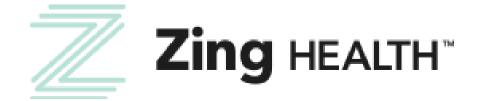

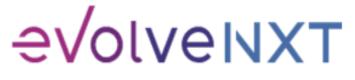

13

#### **PRODUCT TRAINING RESULTS SCREEN: FAILED**

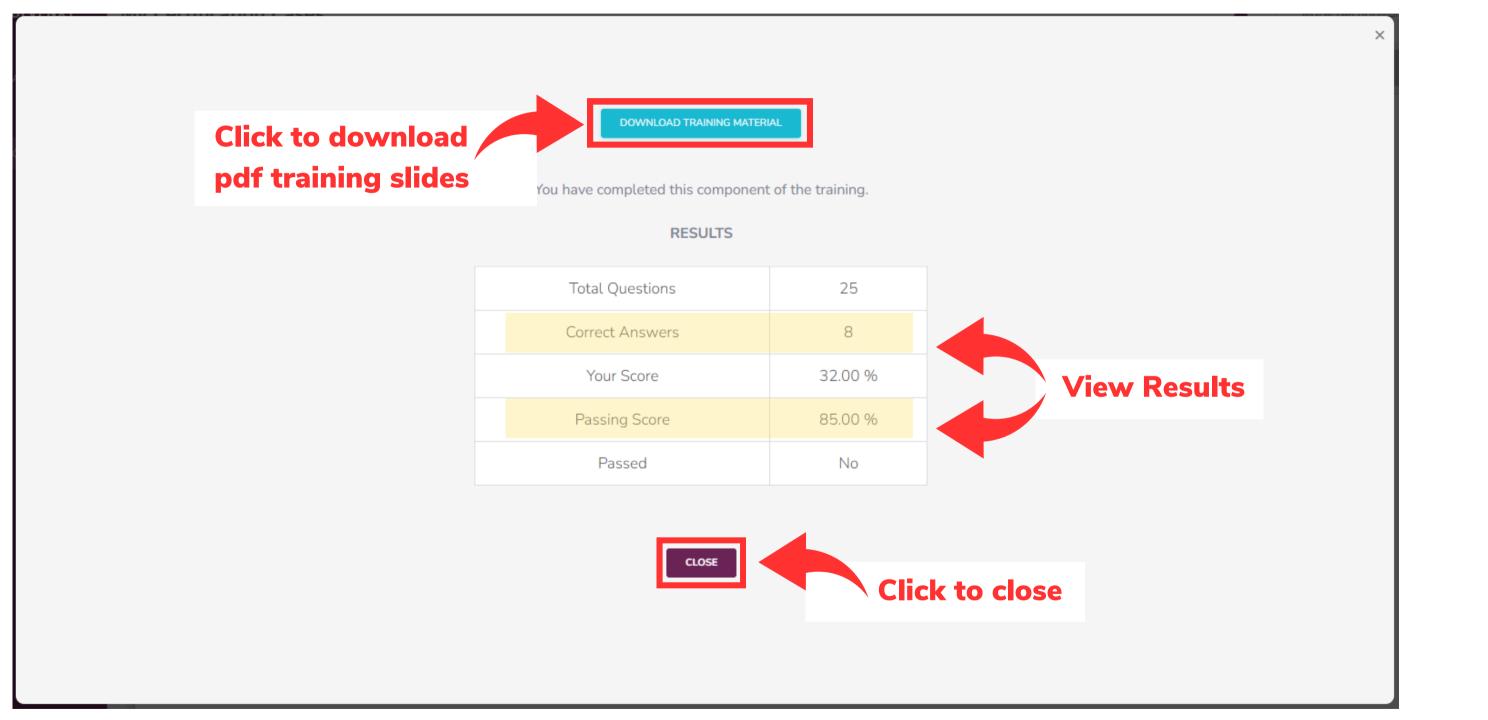

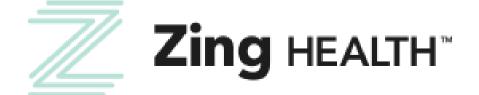

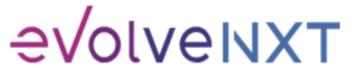

14

#### **COMPLETION SCREEN**

|              | My Certification Case | S                    |                                        |                            |                            |
|--------------|-----------------------|----------------------|----------------------------------------|----------------------------|----------------------------|
|              | CONTACT IN            | IFO                  | LICENSE INFO                           |                            | TRAINING                   |
| <b>1</b>     |                       | Training Information |                                        |                            |                            |
| ¢            |                       |                      |                                        | Available Trainings        |                            |
|              |                       |                      | Training Name                          |                            | Training Type              |
|              |                       |                      | 2025 Zing Training                     |                            | Zing Training              |
|              |                       |                      | Component Name                         | Started                    | Completed                  |
|              |                       | RESULTS              | Zing Health Product Certification Exam | 06/24/2024 01:11<br>PM PDT | 06/24/2024 03:14<br>PM PDT |
| View         | Results Agai          | n                    |                                        |                            |                            |
|              |                       |                      |                                        | CONTINUE                   |                            |
|              |                       |                      |                                        |                            | move                       |
|              |                       |                      |                                        |                            |                            |
| Helpful Tip: | If a certificate of   | completion is        | s needed, please print                 | screen. A_d                | ownloada <u>bl</u>         |
|              |                       |                      |                                        |                            |                            |

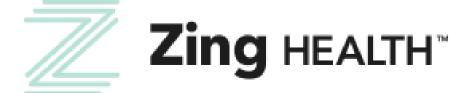

15

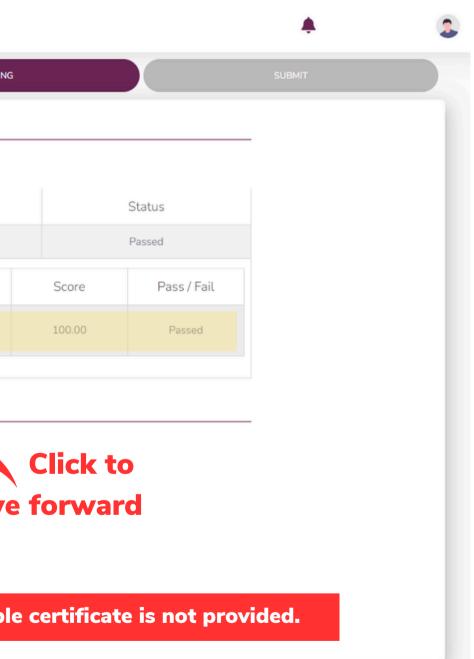

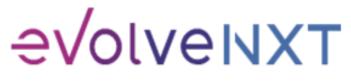

#### **SCREEN WHEN THERE IS A FAILED EXAM ATTEMPT**

|            | My Certification Cas | es                   |                                        |                            |                            |
|------------|----------------------|----------------------|----------------------------------------|----------------------------|----------------------------|
| MAVIGATION | CONTACT INFO         | ,                    | LICENSE INFO                           |                            | TRAININ                    |
|            |                      | Training Information |                                        |                            |                            |
|            |                      |                      |                                        | Available Trainings        |                            |
|            |                      |                      | Training Name                          |                            | Training Type              |
|            |                      |                      | 2025 Zing Training                     |                            | Zing Training              |
|            | lick to take         |                      | Component Name                         | Started                    | Completed                  |
|            | aining               | TAKE TRAINING        | Zing Health Product Certification Exam |                            |                            |
| ay         | yain 🔰               |                      |                                        |                            |                            |
|            |                      |                      | Component Name                         | Started                    | Completed                  |
|            | View                 | RESULTS              | Zing Health Product Certification Exam | 06/24/2024 03:32<br>PM PDT | 06/24/2024 03:34<br>PM PDT |
|            | Results Again        |                      |                                        |                            |                            |
|            |                      |                      |                                        |                            |                            |
|            |                      |                      |                                        |                            |                            |
|            |                      |                      |                                        |                            |                            |

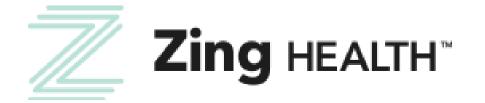

16

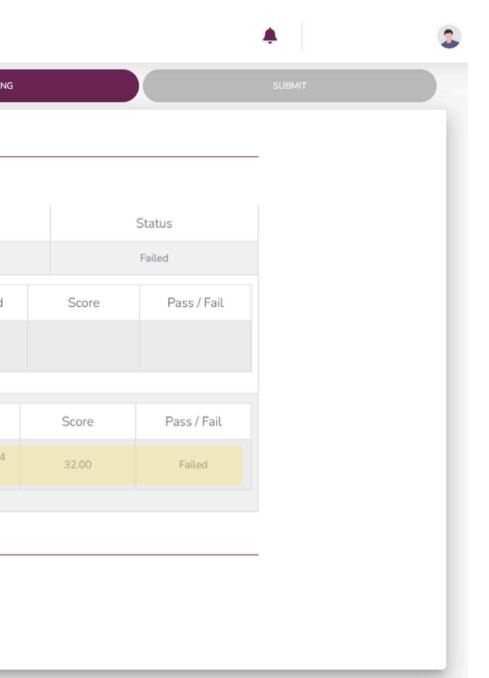

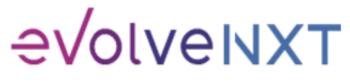

#### **2025 AGREEMENT**

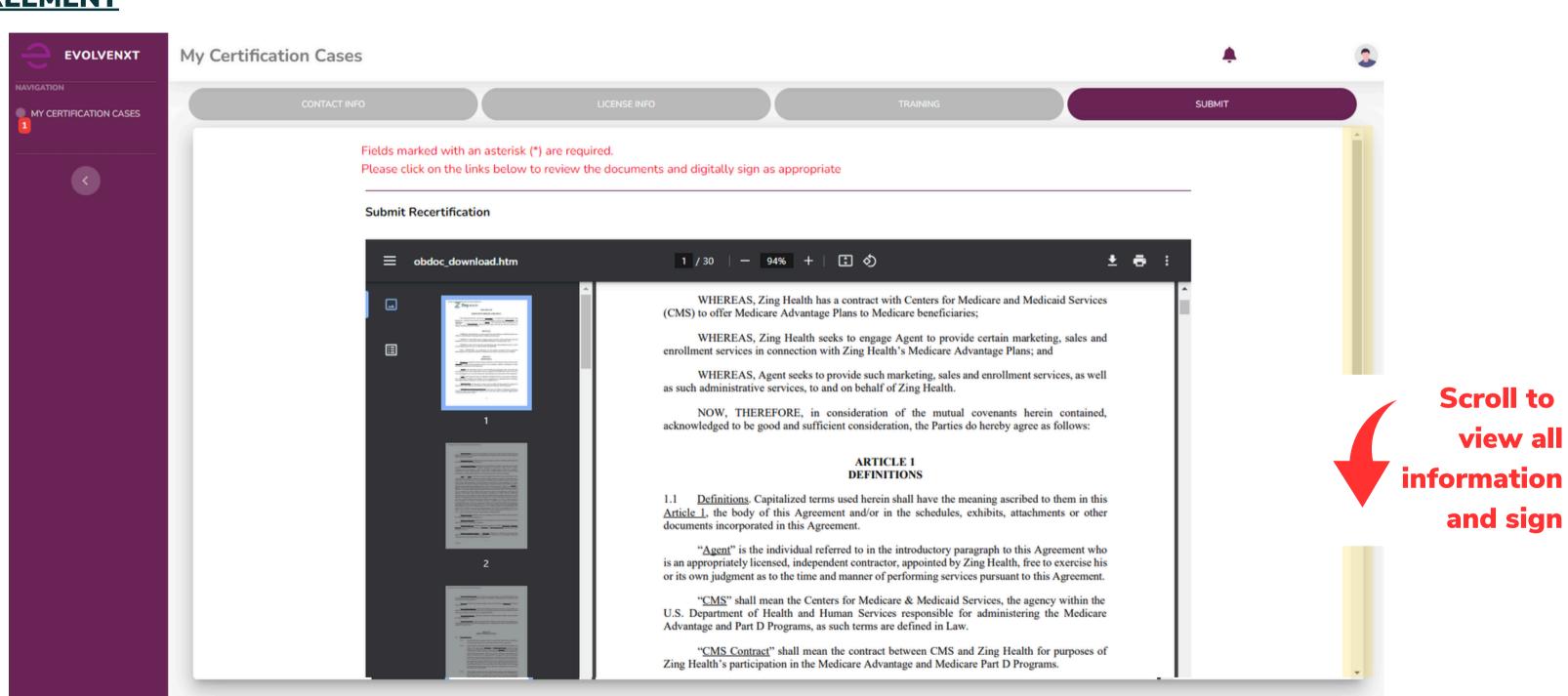

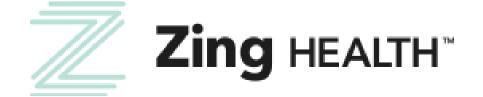

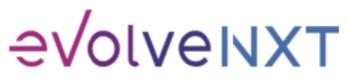

17

#### **2025 AGREEMENT: SIGNATURE BOX**

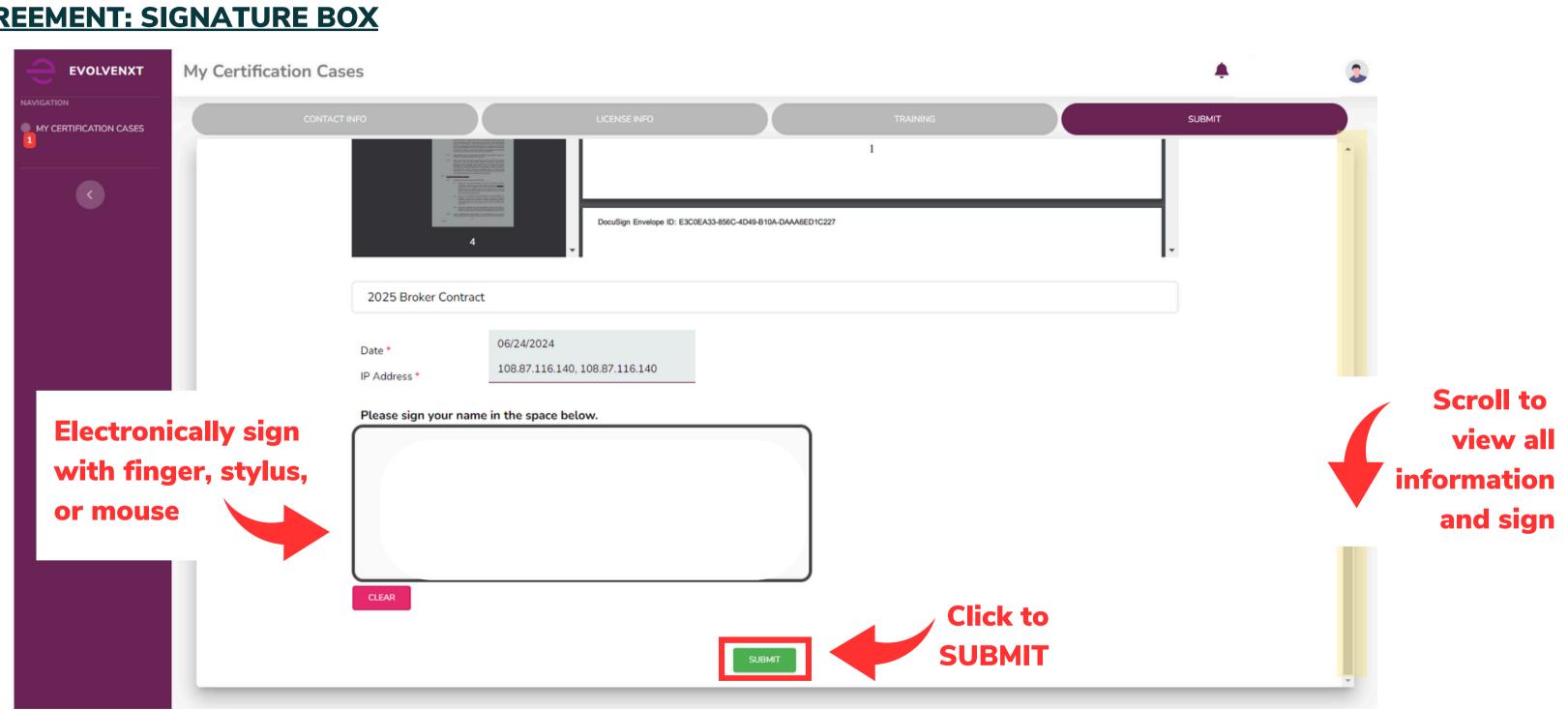

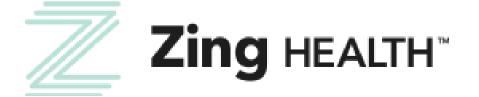

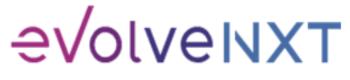

18

#### **SUBMISSION SUCCESSFUL**

|                                      | My Certification Cases                                                                                                    |
|--------------------------------------|----------------------------------------------------------------------------------------------------|
| MAVIGATION<br>MY CERTIFICATION CASES | CONTACT INFO LICENSE INFO TRAINING                                                                                                    |
|                                      | Submission Successful!                                                                                                    |
|                                      | Thank you for completing your annual recertification workflow.                                                                                                    |
|                                      | A copy of your signed documents as well as any other submitted documents will be available in your be<br>this case is approved. To view or download these documents please navigate to Documents & Resource<br>Documents. |
|                                      | Broker Name                                                                                                    |
|                                      | Email                                                                                                    |
|                                      | NPN                                                                                                    |
|                                      |                                                                                                    |

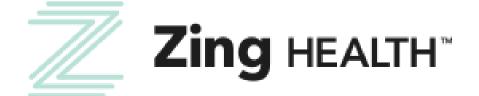

SUBMIT oker portal once s - My

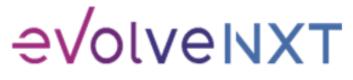

Incentivize, Inspire, Grow

#### **CONFIRM YOUR RTS STATUS**

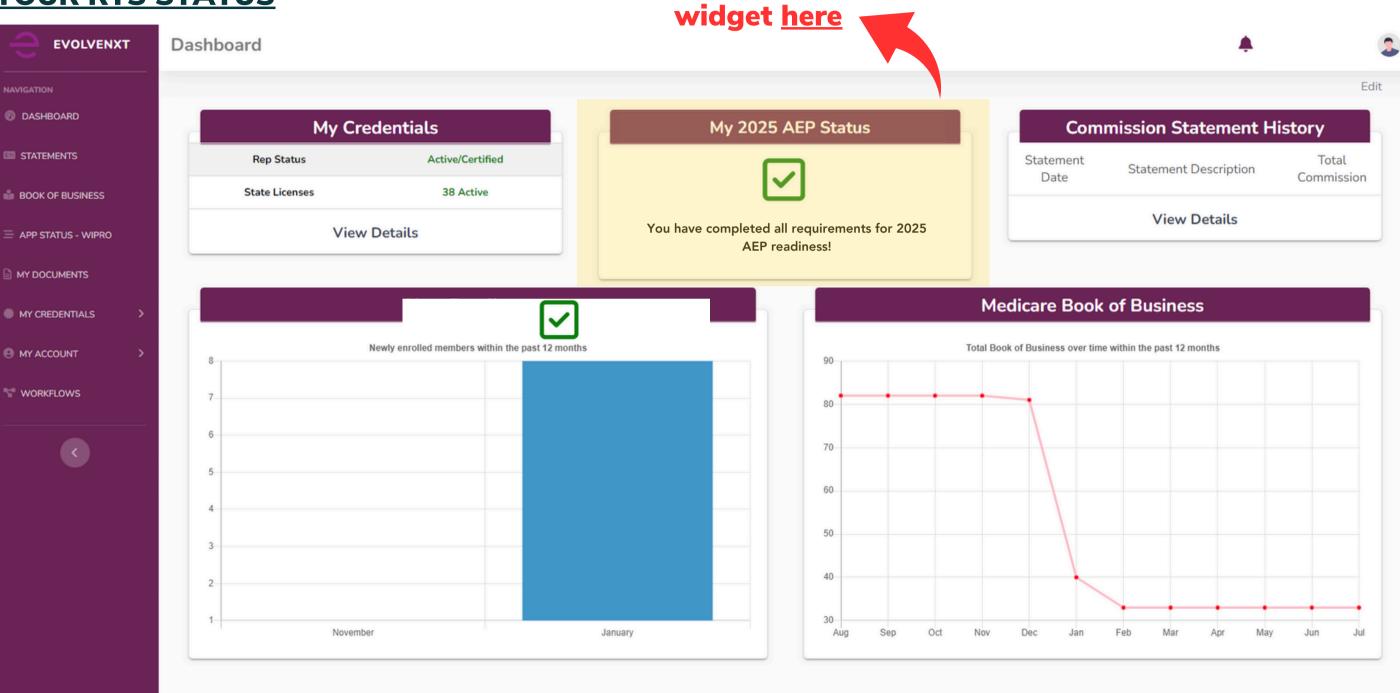

More on the RTS

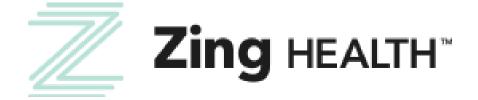

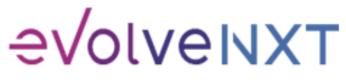

Incentivize, Inspire, Grow

## Questions? Contact Broker Support (a) brokers@myzinghealth.com (c) 1-844-946-4226

**CLICK TO VIEW EVOLVE REFERENCE GUIDES BELOW** 

**EvolveNXT Broker Guide** 

**EvolveNXT Agency Guide** 

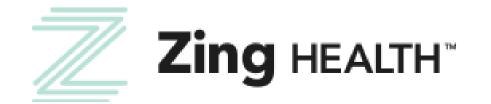

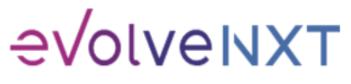